# Konfigurieren von SNMP-Benachrichtigungsempfängern auf einem Switch über die CLI  $\overline{\phantom{a}}$

### Ziel

Simple Network Management Protocol (SNMP) ist ein Netzwerkverwaltungsprotokoll für IP-Netzwerke, das die Aufzeichnung, Speicherung und gemeinsame Nutzung von Informationen über die Geräte im Netzwerk unterstützt. Es ist ein Protokoll auf Anwendungsebene, das aus einem SNMP Manager, einem SNMP-Agent und einer Management Information Base (MIB) besteht.

- SNMP Manager Der SNMP Manager ist ein Verwaltungscomputer, der Teil eines Netzwerkmanagementsystems (Network Management System, NMS) sein kann. Er führt die SNMP-Überwachungsanwendungen aus und erhält die Benachrichtigungen, die von der Agent-Software gesendet wurden. Der SNMP-Manager verwendet den für die Netzwerkverwaltung am meisten erforderlichen Verarbeitungs- und Arbeitsspeicher.
- SNMP Agent SNMP Agent-Geräte können unter anderem ein Switch, ein Router oder ein anderer Computer sein. Hier befindet sich die MIB. SNMP Agent-Geräte übersetzen Informationen in ein Format, das vom SNMP-Manager interpretiert werden kann. Die Benachrichtigungen werden an den SNMP-Manager gesendet und als Trap-Benachrichtigungen oder Inform-Anfragen bezeichnet. Trap-Benachrichtigungen werden vom SNMP-Agent-Gerät gesendet, wenn ein bestimmter Parameter vom Gerät erreicht wird. Trap-Meldungen können eine unsachgemäße Benutzerauthentifizierung, CPU-Auslastung, Link-Status und andere bedeutende Ereignisse sein. Dadurch kann der Administrator Netzwerkprobleme beheben. Traps sind lediglich Benachrichtigungen und werden vom Benachrichtigungsserver nicht bestätigt. Die Anfrage wird vom Benachrichtigungsserver bestätigt. Informationen sind nur für SNMPv2c und v3 verfügbar.
- MIB Eine MIB ist ein virtueller Informationsspeicherbereich für Netzwerkmanagementinformationen. Sie besteht aus einer Auflistung verwalteter Objekte.

SNMP hat drei wesentliche Versionen.

- SNMPv1 Dies ist die erste SNMP-Version.
- SNMPv2c Diese Version verwendet eine Community-basierte Form der Sicherheit, wie SNMPv1, die das Party-basierte Administrations- und Sicherheits-Framework von SNMPv2 ersetzt.
- SNMPv3 Dies ist ein interoperables, standardbasiertes Protokoll, das in RFC 2273, 2274 und 2275 definiert ist. Sie bietet sicheren Zugriff auf Geräte durch Authentifizierung und Verschlüsselung von Paketen über das Netzwerk. Aufgrund der Sicherheitsschwachstellen anderer Versionen von SNMP wird die Verwendung von SNMPv3 empfohlen.

Dieses Dokument soll Ihnen zeigen, wie Sie den Host mit der IP-Adresse 192.168.100.139 als SNMP-Benachrichtigungsempfänger für SNMPv2c-Traps mithilfe der CLI (Command Line Interface) eines Switches konfigurieren.

In diesem Artikel wird davon ausgegangen, dass Sie den SNMP-Manager bereits installiert

und konfiguriert haben. Außerdem wird davon ausgegangen, dass Sie den Switch bereits zum SNMP-Manager zur Überwachung hinzugefügt haben.

### Anwendbare Geräte

- Serie Sx250
- Serie Sx300
- Serie Sx350
- SG350X-Serie
- Serie Sx500
- Serie Sx550X

### **Softwareversion**

- 1.4.7.05 Sx300, Sx500
- 2.2.8.04 Sx250, Sx350, SG350X, Sx550X

## Konfigurieren eines SNMP Community String auf einem Switch

SNMP Community Strings fungieren als eingebettete Kennwörter, die den Zugriff auf MIB-Objekte authentifizieren. Sie wird nur in SNMPv1 und SNMPv2 definiert, da SNMPv3 mit Benutzern anstelle von Communitys funktioniert. Die Benutzer gehören Gruppen an, denen Zugriffsrechte zugewiesen sind. Verwenden Sie den Community String als Kennwort oder Gruppennamen, wenn Sie den Switch dem SNMP Manager hinzufügen. Beim Einrichten von SNMP muss ein Community String konfiguriert werden, damit der SNMP-Host und der SNMP-Manager eine Verbindung herstellen können.

Ein Community String kann eine der folgenden Eigenschaften aufweisen:

- Schreibgeschützt (Read-only, RO) Diese Option ermöglicht den Lesezugriff auf autorisierte Verwaltungsgeräte für alle Objekte in der MIB, jedoch keinen Schreibzugriff.
- Read-Write (RW) Diese Option ermöglicht den Lese- und Schreibzugriff auf autorisierte Verwaltungsgeräte für alle Objekte in der MIB, jedoch nicht den Zugriff auf die Community-Strings.

Um einen SNMP Community String zu konfigurieren, gehen Sie wie folgt vor:

Schritt 1: Melden Sie sich beim Switch an.

### [User Name: cisco Password: \*\*\*\*\*

Schritt 2: Wechseln Sie in den globalen Konfigurationsmodus.

#### SG500#configure terminal

Schritt 3: Konfigurieren Sie im globalen Konfigurationsmodus den Community String durch Eingabe des folgenden Befehls.

SG500(config)#snmp-server community [word][view rolrwled access-list number

- word Dies funktioniert wie ein Kennwort und ermöglicht den Zugriff auf das SNMP-Protokoll.
- view (Optional) Geben Sie den für die Community zugänglichen Ansichtsdatensatz an.
- ro|rw (Optional) Geben Sie entweder "read-only" (Ro) an, wenn autorisierte Verwaltungsstationen MIB-Objekte abrufen sollen. Geben Sie Read-Write (rw) an, wenn autorisierte Verwaltungsstationen MIB-Objekte abrufen und ändern sollen. Der Standardwert ist der reine Zugriff auf alle Objekte.
- access-list-number (Optional) Geben Sie eine standardmäßige IP-Zugriffslistennummer zwischen 1 und 99 und 1300 bis 1999 ein.

Hinweis: In diesem Beispiel fungiert SNMPCcommunity als Kennwort. Dies wird beim Hinzufügen des Switches zum SNMP Manager verwendet.

### [SG500(config)#snmp-server community SNMPCommunity view  $SG500$  (config)#

Schritt 4: Wechseln Sie in den privilegierten EXEC-Modus, indem Sie den Befehl exit eingeben.

SG500 (config #exit SG500#

Schritt 5: Überprüfen Sie die Konfiguration durch Ausführen des Befehls:

SG500#show snmp

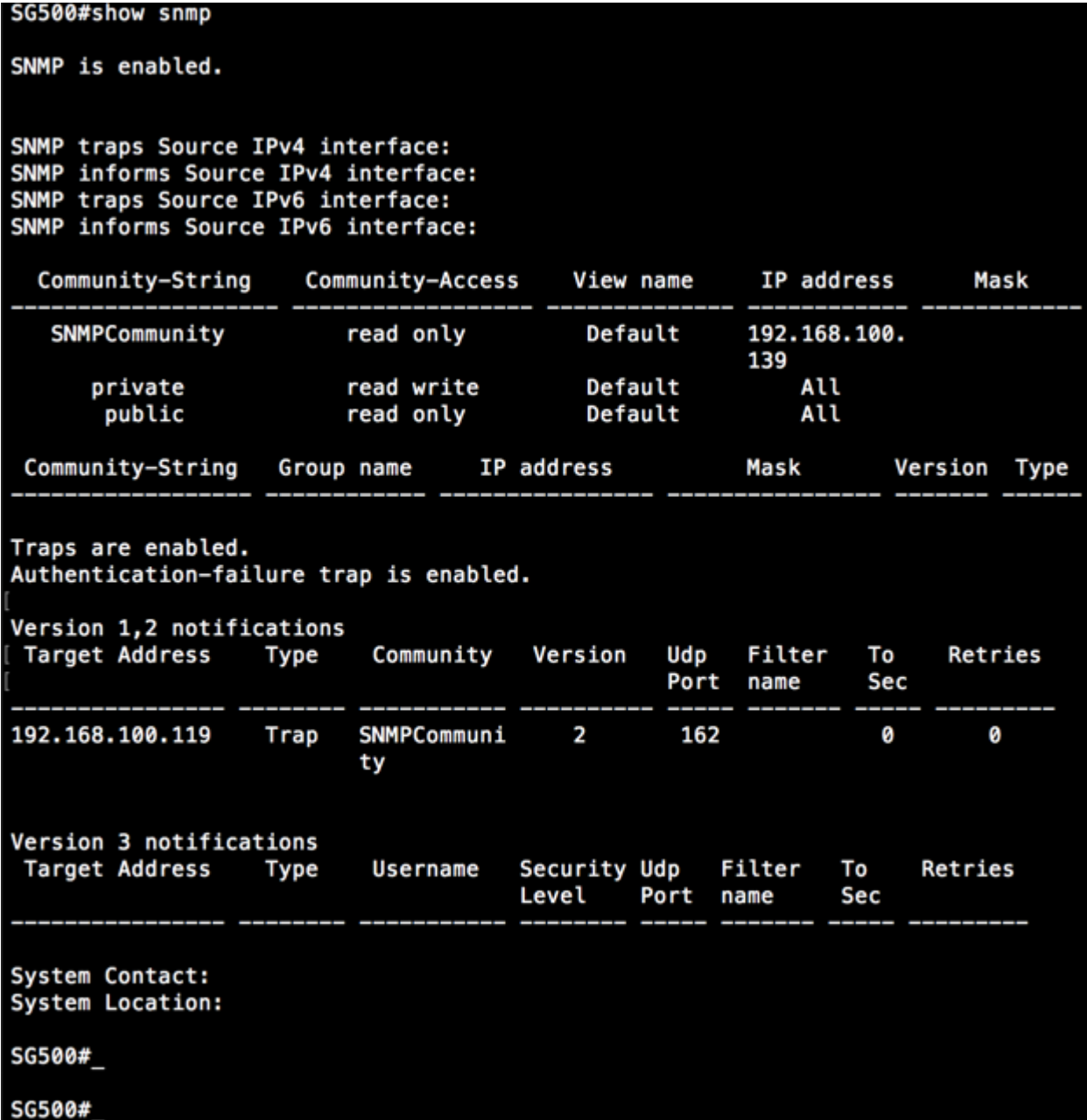

Schritt 6: (Optional) Speichern Sie die Einstellungen in der Konfigurationsdatei.

SG500#copy running-config startup-config

SG50 #copy running-config startup-config<br>Overwise file (sixter config) ............................. 13-Jul-2017 19:36:07 %COPY-I-FILECPY: Files Copy - source URL running-config destination URL flash://startup-config<br>13-Jul-2017 19:36:14 %COPY-N-TRAP: The copy operation was completed successfully<br>Copy succeeded<br>56500#

Schritt 7: Drücken Sie Y, um fortzufahren.

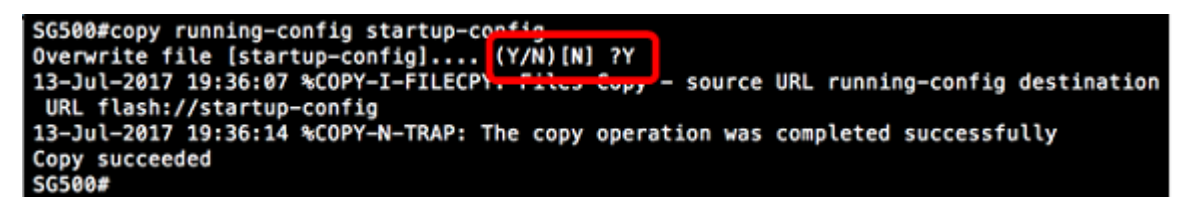

## Konfigurieren von SNMP-Benachrichtigungsempfängern auf einem Switch über die CLI

Mit SNMP kann der Switch Benachrichtigungen an SNMP-Manager senden, wenn Ereignisse auftreten. SNMP-Benachrichtigungen können Traps sein oder Anfragen zur Benachrichtigung sein. Ein Trap ist eine SNMP-Meldung, die den SNMP-Manager über das eingetretene Ereignis informieren soll. Traps sind unzuverlässig, da der Empfänger beim Empfang einer Trap keine Bestätigung sendet. SNMP Inform arbeitet nach demselben Prinzip wie ein Trap. Der Hauptunterschied zwischen einer Trap und einer Inform besteht darin, dass die Remoteanwendung den Empfang der Inform bestätigt. Darüber hinaus wird eine Trap verworfen, sobald sie gesendet wird, während eine Inform-Anfrage im Speicher gehalten wird, bis eine Anfrage empfangen wird, andernfalls wird sie veraltet. SNMP Inform wird von SNMPv1 nicht unterstützt.

Dieser Abschnitt ist zwar optional, führt Sie jedoch bei der Einrichtung von SNMP Notification Recipients über die CLI des Switches durch.

Schritt 1: Melden Sie sich beim Switch an.

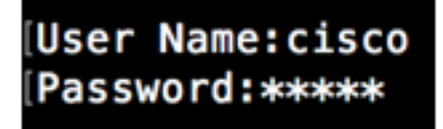

Schritt 2: Wechseln Sie in den globalen Konfigurationsmodus.

SG500#configure terminal

Schritt 3: Geben Sie im globalen Konfigurationsmodus den Benachrichtigungsempfänger an, indem Sie den folgenden Befehl ausführen:

```
SG500(config)#snmp-server host [IPaddress] traps
[version] SNMP Community
```
SG500(config)#snmp-server host 192.168.100.139 traps version 2 SNMPCommunity SG500(config)#

- snmp-server Dieser Befehl ermöglicht die Verwaltung des Geräts durch SNMP.
- host: Mit diesem Befehl können Sie die IP-Adresse des Empfängers der Benachrichtigung festlegen.

Hinweis: In diesem Beispiel lautet die IP-Adresse 192.168.100.139.

- Benachrichtigungstyp Dies ist die Art der Benachrichtigung, die der Netzwerkmanager erhalten würde.
- Hinweis: In diesem Beispiel wird die Benachrichtigung auf Traps statt auf Informationen festgelegt.

● version - Hiermit wird die angegebene SNMP-Version der Benachrichtigungen verwendet.

Hinweis: In diesem Beispiel wird Version 2 verwendet.

• SNMP Community - Dies ist der Name der SNMP-Community.

Hinweis: In diesem Beispiel wird SNMPCcommunity eingegeben.

Schritt 4: Wechseln Sie zum privilegierten EXEC-Modus, indem Sie den Befehl exit eingeben.

### SG500(config)#exit

#### SG500(config)#exit SG500#

Schritt 5: (Optional) Speichern Sie die Einstellungen in der Konfigurationsdatei.

#### SG500#copy running-config startup config

Schritt 6: Drücken Sie Y, um die Aktion zu bestätigen.

SG500#copy running-config startup-config  $(Y/N)$  [N] ? Overwrite file [startup-config]....

Sie sollten jetzt einen SNMP-Benachrichtigungsempfänger hinzufügen.